Utilisation du logiciel Photo sous Windows 10

Taper « Photo » dans la barre de recherche, puis cliquer sur l'application pour l'ouvrir.

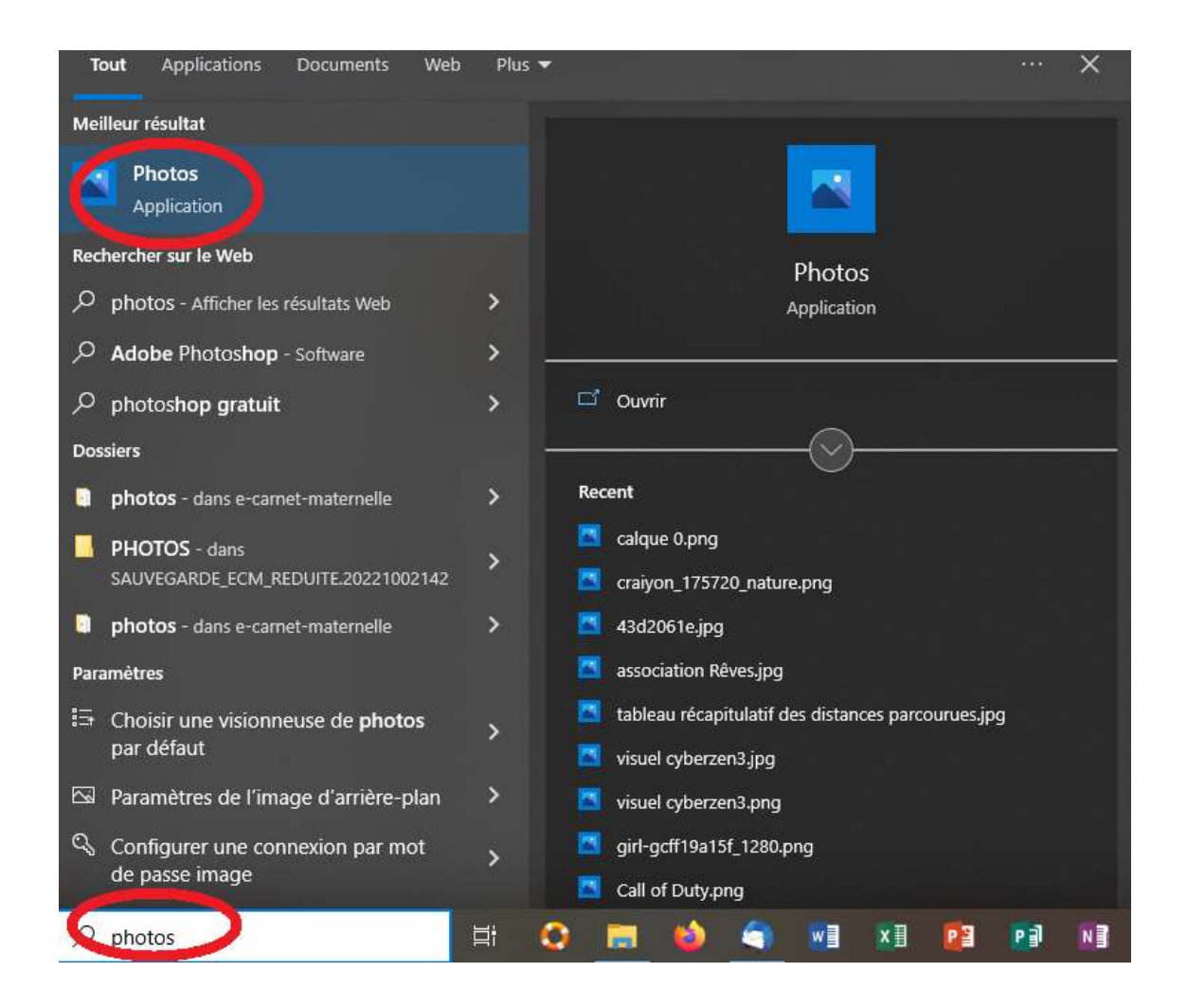

Cliquer sur l'icône « Nouveau » et choisir « Nouveau projet vidéo ».

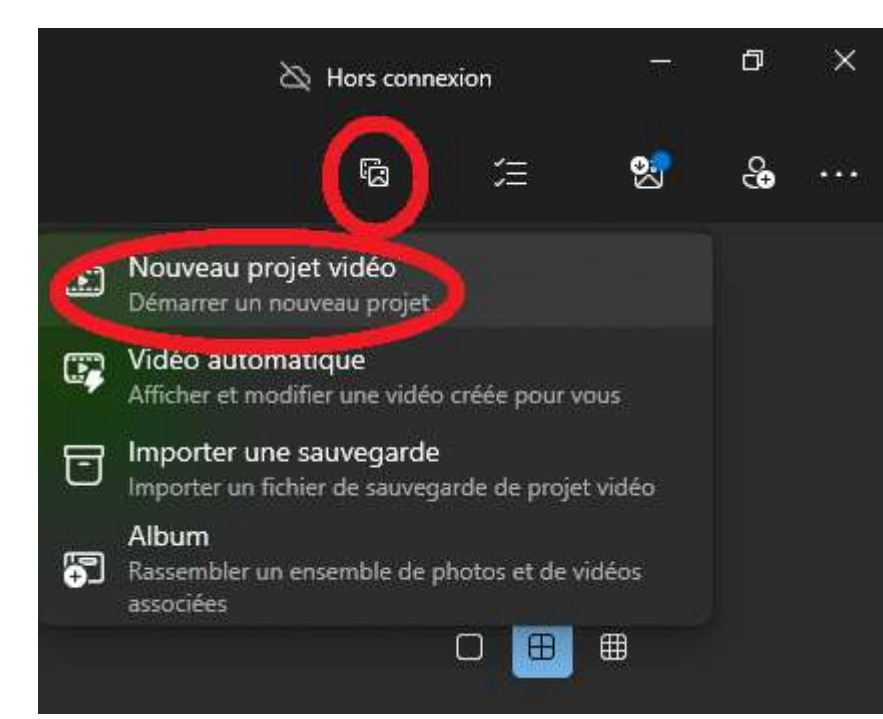

Nommer la vidéo.

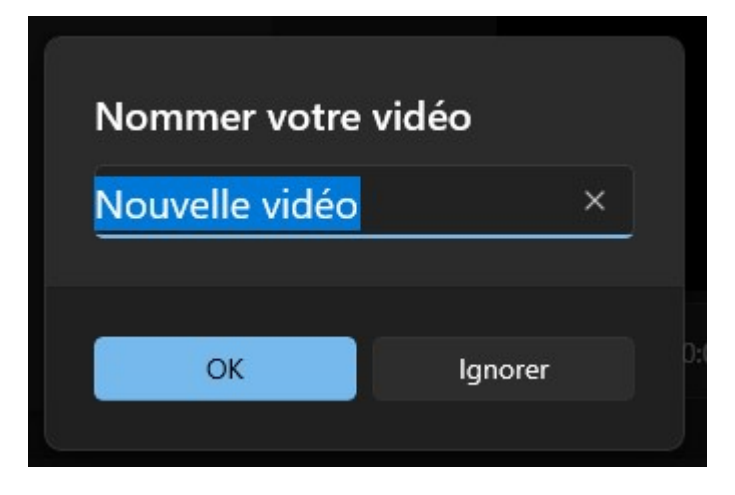

Cliquer sur « Ajouter une carte de titre » et modifier le titre (Texte, police d'écriture, couleur ; durée ; arrière-plan).

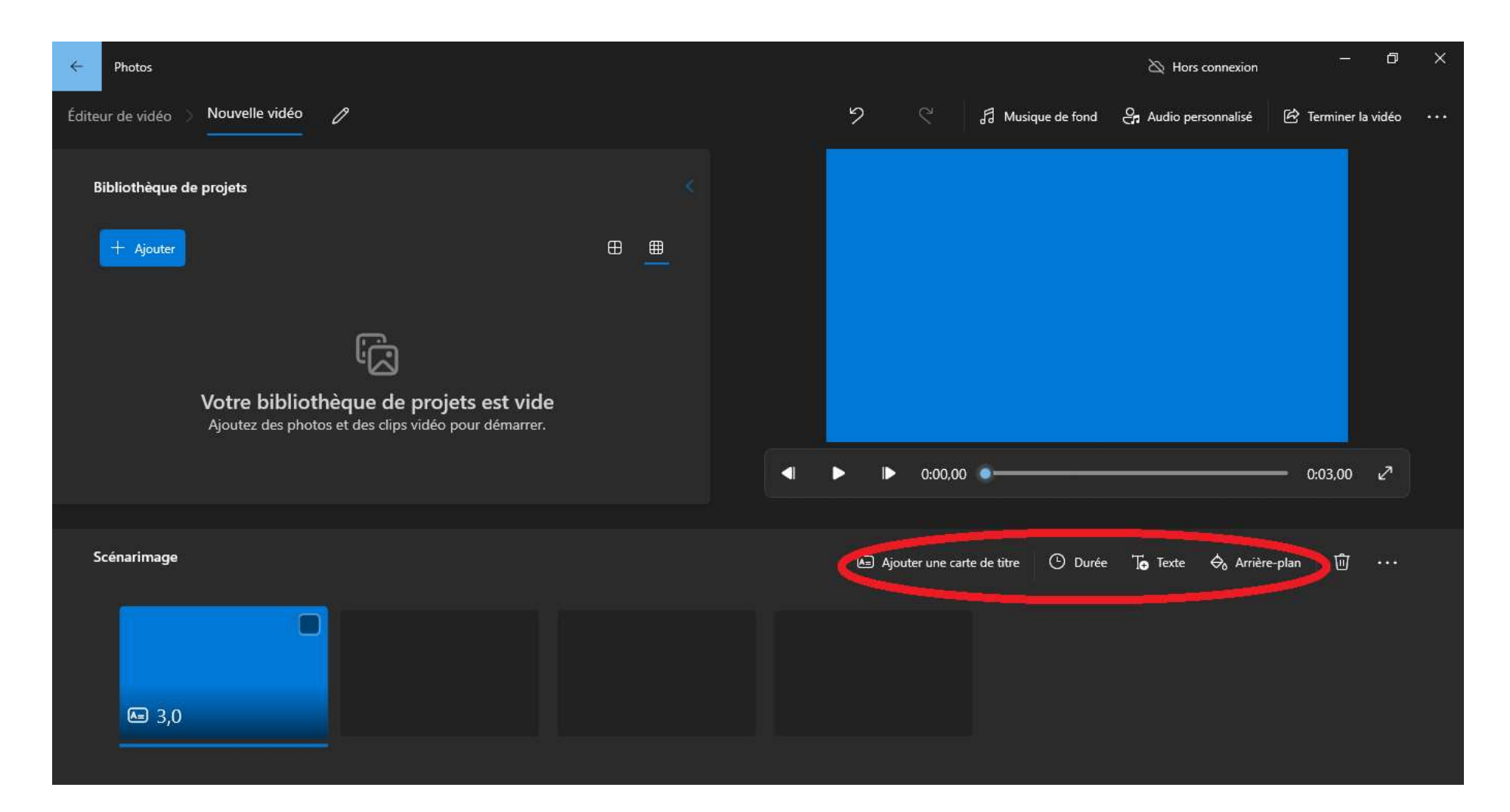

Ajouter des éléments (photo ou vidéo) dans la bibliothèque de projet

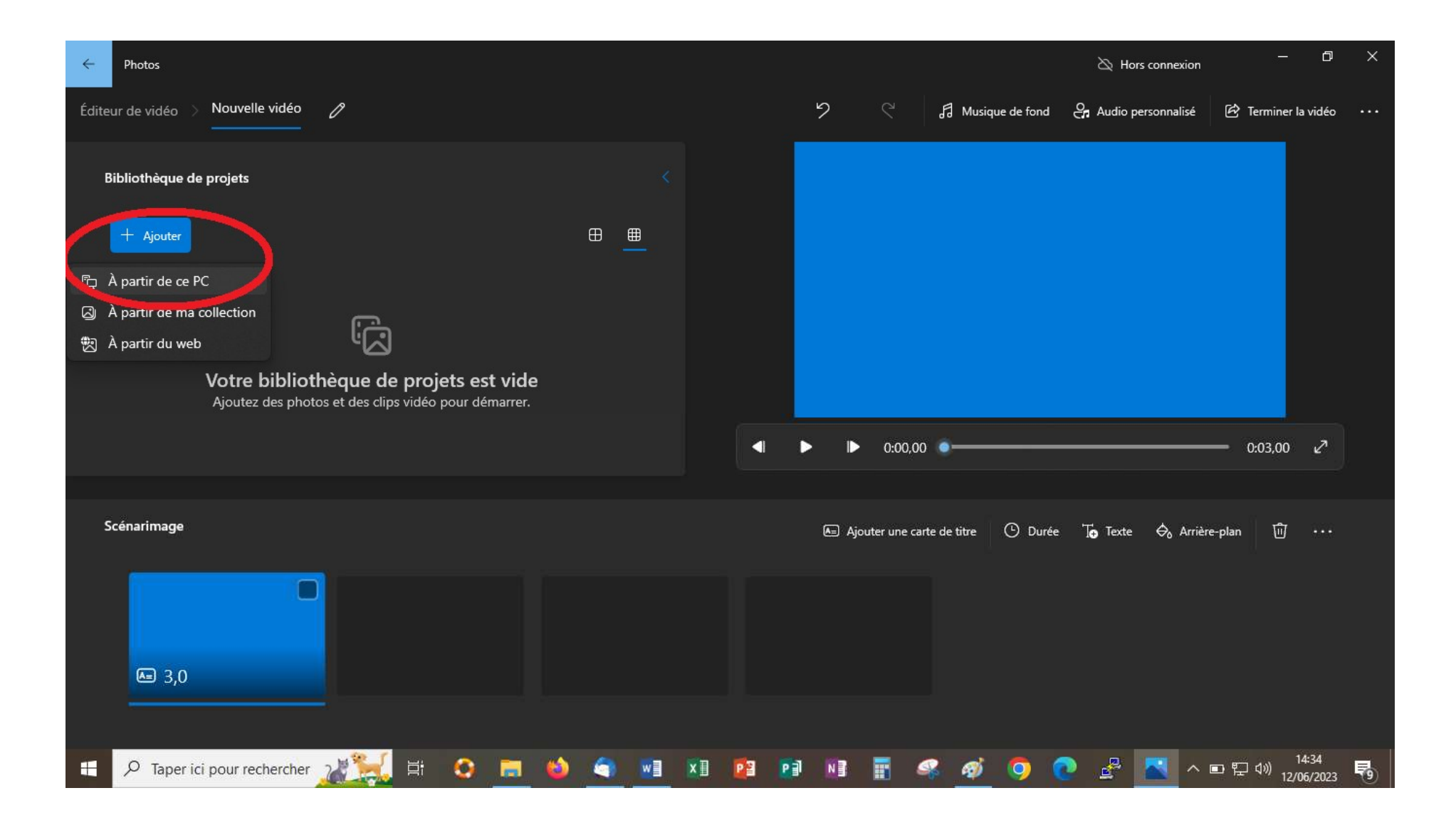

Sélectionner l'élément voulu, le faire glisser jusqu'à la ligne du temps de la vidéo. Modifier cet élément avec les possibilités offertes.

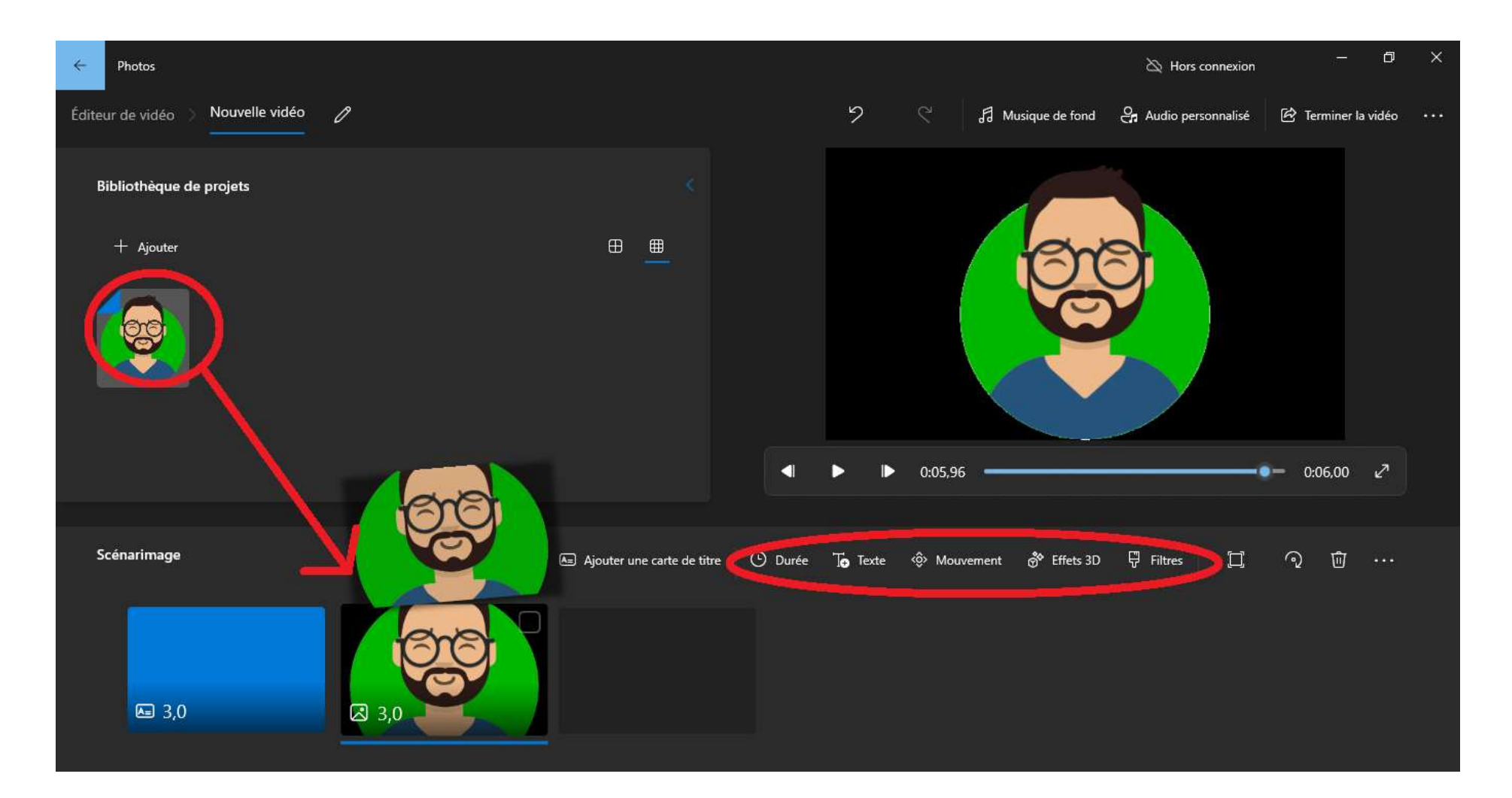

Une fois tous les éléments placés, ajouter une musique de fond proposée par le logiciel ou cliquer sur « Audio personnalisé » pour ajouter un enregistrement (dans ce cas, bien sélectionner l'élément voulu avant).

Une fois toutes les modifications accomplies, cliquer sur « Terminer la vidéo » puis exporter pour obtenir le film.

Ne pas oublier de cliquer sur les paramètres (trois points) pour « Sauvegarder le projet »

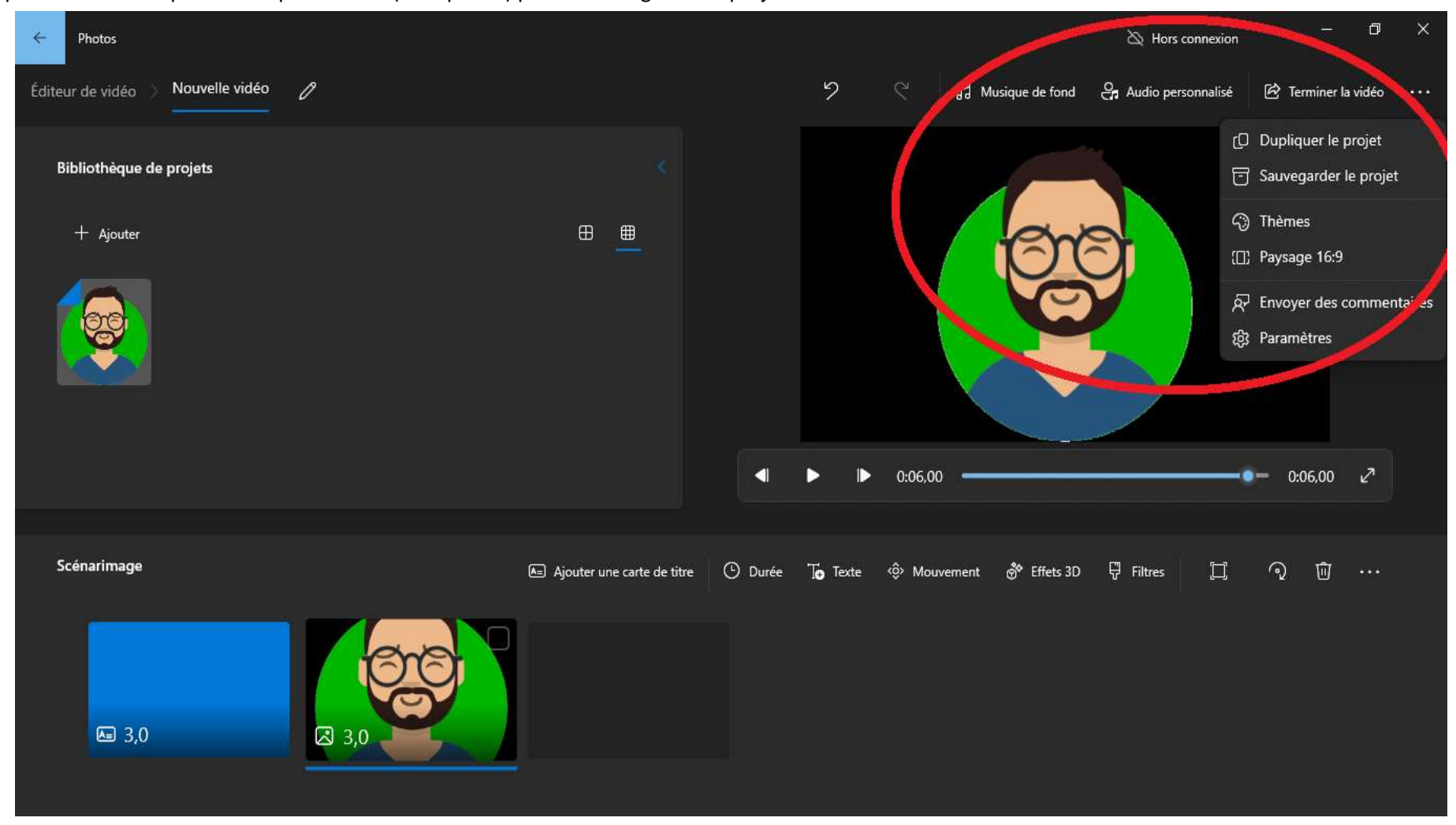